# OSTICKET TUTORIAL

Note that this can only be done if you are a registered member of CSF Couriers. To register with us <u>Click Here</u>

## **Creating Ticket - Requesting Curbside Pickup**

In this tutorial, we will be showing you how to create tickets from your dashboard. In this example we will be looking at creating a ticket for curb-side pickup. This service allows customers to receive their packages in the comfort of their vehicles. Follow these steps to make this request:

### Login

- 1. Go to <u>csfcouriersltd.com/members</u>
- 2. Login to the customer dashboard
  - a. Enter BoxID. Eg T-1234
    - b. Enter Account's Password
    - c. Click login
- 3. Or you can Login with Amazon once you have an Amazon account

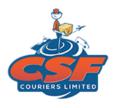

#### LOGIN TO MY CSF DASHBOARD

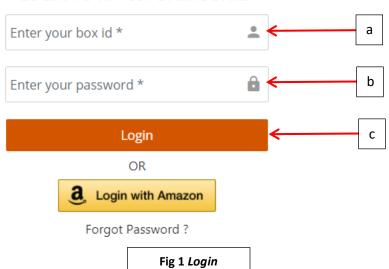

#### 4. Click on "Open A Ticket"

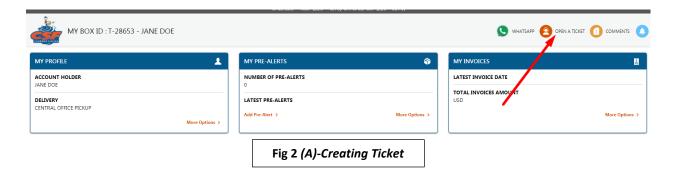

5. Click on "Open a New Ticket in the Support Centre

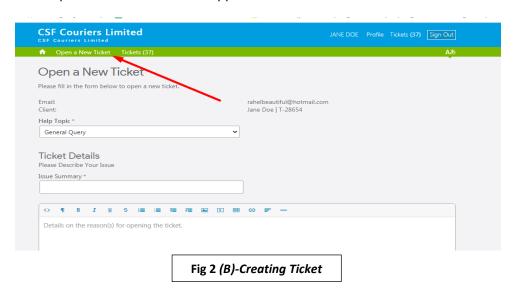

6. Select the Help Topic "Curbside Pickup"

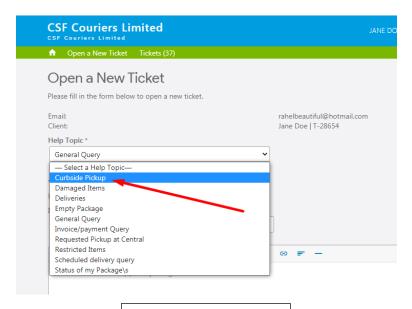

Fig 2 (C)-Creating Ticket

- 7. Enter Curbside Pickup request for issue summary. See Fig 2 (D)
- 8. In body of the ticket, state the details of the item such as Name, BoxID, Description, Invoice Number and Weight of package. See **Fig 2 (D)**
- 9. After entering all necessary information, click on "Create Ticket" as shown in Fig 2 (D):

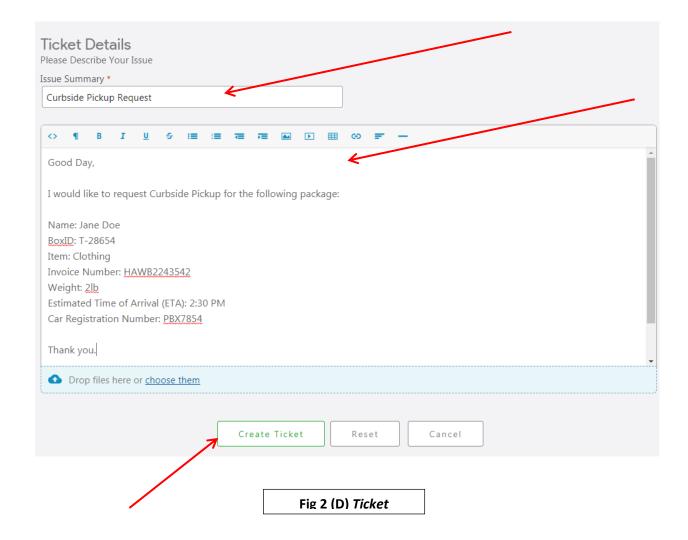

You will then receive an email stating that your ticket has been created. A CSF rep will then attend to your request.

# When a ticket is created on your behalf by a CSF Agent

- When a ticket is created on your behalf, you will get an email stating the following:

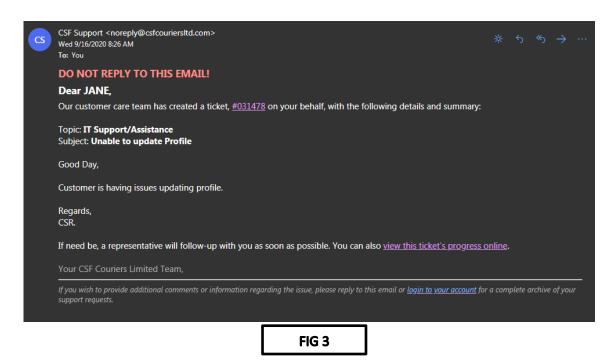

- To respond or track this ticket, you simply click on "View the ticket's progress online". See FIG 4 below:

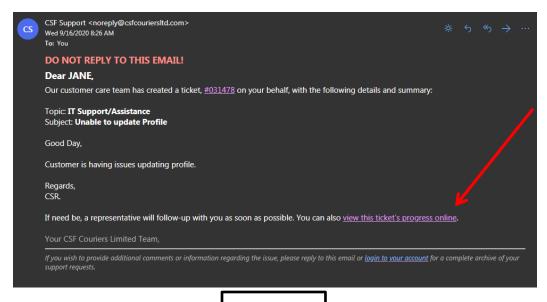

- By clicking that link, you will then be redirected to the ticket on our support site where you can now post a reply. See FIG 5:

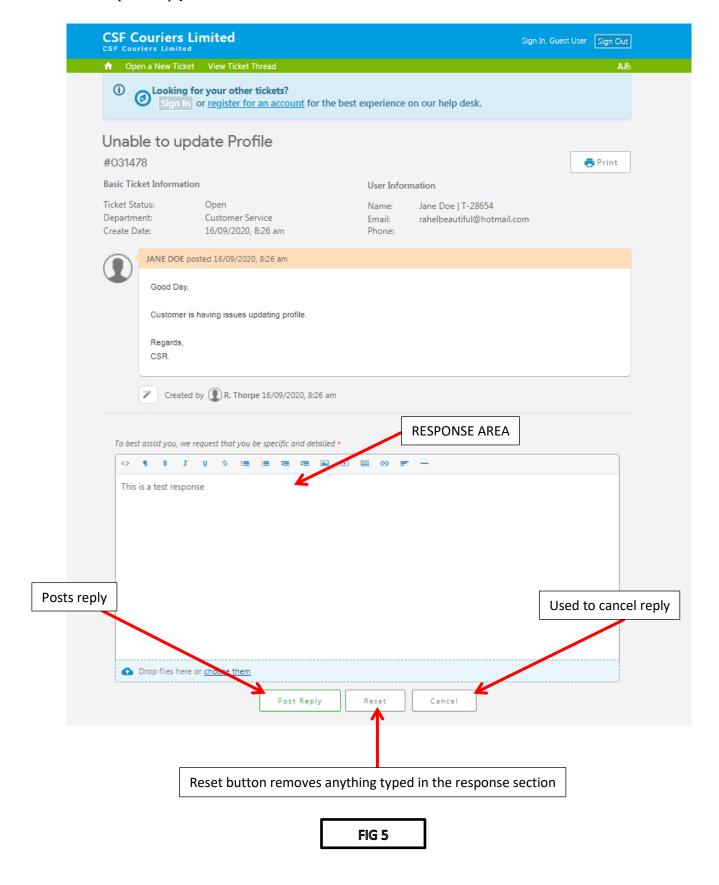

- After successfully posting a reply, you would be notified on the OSTicket Page and an email will also be sent to user. FIG 6 shows success note and FIG 7 shows email the user receives:

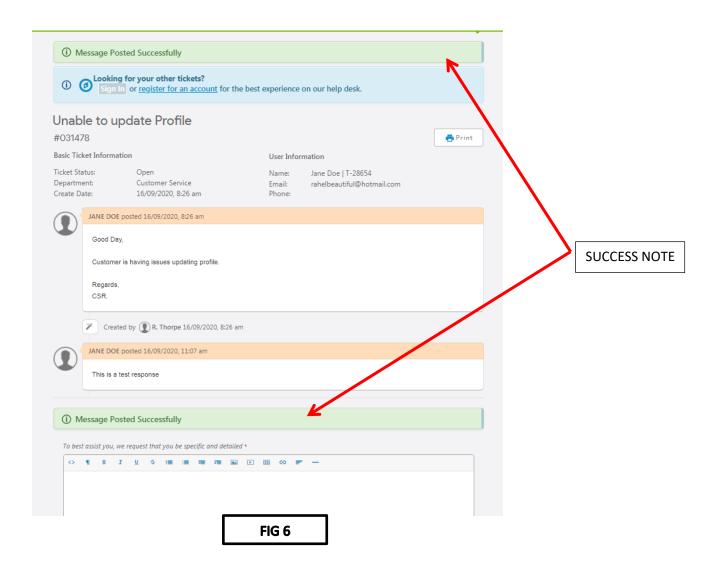

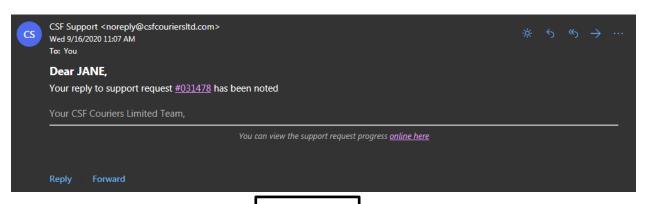